# **Министерство образования и науки Российской Федерации** Федеральное государственное бюджетное образовательное учреждение высшего образования **«Владимирский государственный университет имени Александра Григорьевича и Николая Григорьевича Столетовых» (ВлГУ)**

Институт архитектуры, строительства и энергетики

Кафедра химических технологий

Синявин Александр Викторович

КОМПЬЮТЕРНЫЕ ТЕХНОЛОГИИ

Методические рекомендации по лабораторным работам для студентов по дисциплине «Компьютерные технологии» для студентов ВлГУ, обучающихся по направлению 18.04.01 – Химическая технология

Владимир – 2016 г.

Данные методические указания включают рекомендации по содержанию и выполнению самостоятельной работы по дисциплине «Компьютерная технология» для студентов направления 18.04.01. «Химическая технология» ВлГУ.

Методические указания составлены на основе требований ФГОС ВО и ОПОП направления 18.04.01. «Химическая технология», рабочей программы дисциплины «Компьютерные технологии».

> Рассмотрены и одобрены на заседании УМК направления 18.04.01 «Химическая технология» Протокол №1 от 5.02.2015 г.

# **Рукописный фонд кафедры ХТ ВлГУ**

# **ОГЛАВЛЕНИЕ Стр.**

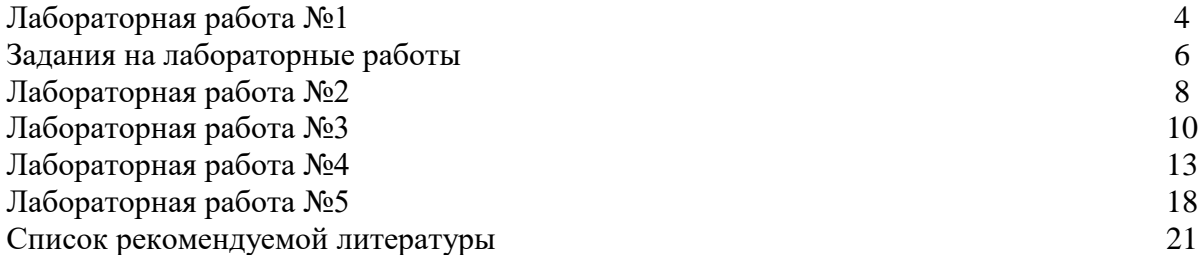

## **ЛАБОРАТОРНАЯ РАБОТА 1**

Введение в СУБД Access

1. Введение

Первая часть цикла лабораторных работ к курсу "Базы данных и знаний" изучению основных принципов работы с СУБД Access.

Для исполнения этого цикла пригодна операционная среда Windows 95/98/ME или Windows NT/2000/ХР/Vista/7

Целью лабораторной работа 1 является:

Знакомство с интерфейсом СУБД Access

Создание БД при помощи мастера БД.

В лабораторной работе 1 все студенты выполняют одну и ту же последовательность действий.

2. Порядок выполнения лабораторных работ

2.1. Подготовка к выполнению

Так как первое занятие является ознакомительным, предварительной подготовки к работе не требуется.

2.2. Выполнение задания.

Запустить на выполнение приложение Microsoft Access (Пуск->Программы->Microsoft Access или любым другим способом). Выбрать строку Мастера, страницы и проекты базы данных, выполнить щелчок по кнопке ОК. В окне Создание при выбранной вкладке Базы данных отображается галерея шаблонов для создания БД, используемых в различных прикладных областях: Главная книга, Заказы на работы, Контакты, Мероприятия, Основные фонды, Прием заказов, Проекты, Расходы, Ресурсы, Склад.

Выбрать шаблон Прием заказов, выполнить щелчок по кнопке Далее

В появившемся на экране диалоговом окне Файл новой базы данных выбрать диск и папку, в которых будет сохраняться создаваемая БД, в разделе Имя файла будет предложено имя файла для создаваемой БД Библиотека.mdb, выполнить щелчок по кнопке Создать.

Через небольшой промежуток времени появится окно Создание баз данных, в котором будет указано какие сведения будет содержать создаваемая БД. В частности БД Прием заказов будет содержать:

Сведения о клиентах

Сведения о заказе

Сведения об оплате

Для продолжения выполнить щелчок по кнопке Далее.

Появившееся на экране следующее окно содержит в левом части имена таблиц, которые будут созданы, в правой части список обязательных и необязательных полей для выбранной таблицы. Выполнить щелчок по кнопке Далее .

В следующем окне выбрать вид оформления экрана, просмотрев все предлагаемые варианты заставок для фона, затем выполнить щелчок по кнопке Далее.

В следующем окне ввести название базы данных или воспользоваться предложенным - "Прием заказов". Если необходимо использовать рисунок для оформления отчетов, включить параметр Да в разделе Добавить рисунок во все отчеты? При этом станет активной кнопка Рисунок, позволяющая получить доступ к дискам и папкам для выбора нужного для вставки рисунка. Затем щелчок по кнопке Далее, а в следующем окне по кнопке Готово.

Для создания всех объектов базы данных потребуется некоторое количество времени. После завершения процесса создания БД будет предложено ввести необходимые данные об организации. В появившейся форме заполнить поля произвольными значениями и закрыть форму. На экране появится кнопочная форма для работы с БД "Прием заказов".

Выполнить щелчок мышью по кнопке "Ввод/просмотр других сведений" - "Ввод/просмотр формы "Сотрудники". Откроется форма Сотрудники, содержащая информацию о сотрудниках. В нижнем левом углу окна расположены кнопки, используемые для перемещения по записям в таблице: к первой записи в таблице, к предыдущей записи в таблице, к следующей записи в таблице, к последней записи в таблице, в текстовом окне цифрой указывается номер текущей записи.

После просмотра закрыть окно формы.

Аналогично познакомиться с остальными пунктами.

В левом нижнем углу экрана будет расположена свернутое до размеров пиктограммы окно самой базы данных. Восстановить размер окна щелчком по соответствующей кнопке. Выбрать вкладку Таблицы. Выбрать первую таблицу из списка таблиц.

Выполнить щелчок по кнопке Открыть. Информация будет представлена в режиме Таблицы. В верхней строке в качестве заголовков столбцов представлены имена полей. Каждая следующая строка представляет собой запись в таблице. Закрыть окно.

Выполнить щелчок по кнопке Окно. В окне будет представлена структура выбранной таблицы. В верхней части окна конструктора представлены имена полей и типы, в разделе Свойства поля - свойства выбранного поля. Слева от имени первого поля расположен символ ключ, обозначающий, что данное поле является ключевым. Завершив знакомство со структурой таблицы, закрыть окно конструктора. Свернуть окно базы данных. Ознакомиться с пиктограммами на стандартной панели инструментов.

Закрыть БД, выполнив щелчок по кнопке Выход.

Закончить работу с приложением Access, закрыв его окно.

3. Отчет к лабораторной работе

Отчет к лабораторной работе должен содержать:

Тему работы.

Краткое описание последовательности выполнения задания.

В методических указаниях к отдельным лабораторным работам приведены примеры выполнения лабораторных работ, которые могут так же быть и примерами формирования отчетов. Разрешается в отчетах делать описание менее детальными, чем это сделано в примерах.

#### **ЗАДАНИЯ НА ЛАБОРАТОРНЫЕ РАБОТЫ**

Вариант 1

Предметная область ИС: Библиотека

Минимальный список характеристик:

Автор книги, название, год издания, цена, является ли новым изданием, краткая аннотация; номер читательского билета, ФИО, адрес и телефон читателя, дата выдачи книги читателю и дата сдачи книги читателем.

Вариант 2

Предметная область ИС: Университет Минимальный список характеристик: Номер, ФИО, адрес и должность преподавателя; код, название, количество часов, тип контроля и раздел предмета; код, название, номер заведующего кафедрой; номер аудитории, где преподаватель читает свой предмет.

Вариант 3

Предметная область ИС: Деканат

Минимальный список характеристик:

Наименование специальности, код группы, ФИО, дата рождения, домашний адрес, телефон слушателя, примечания - автобиография слушателя;

код, название, количество часов и вид контроля предметов, код сессии и оценки каждого слушателя каждому предмету в каждую сессию.

# Вариант 4

Предметная область ИС: Телефонная станция Минимальный список характеристик: Номер абонента, фамилия абонента, адрес, дата установки, наличие блокиратора, задолженность, примечание

# Вариант 5

Предметная область ИС: География

Минимальный список характеристик:

Название страны, столица, площадь территории, является ли страна развитой в экономическом отношении, количество населения, преобладающая национальность, примечание

Вариант 6

Предметная область ИС: Персональные ЭВМ

Минимальный список характеристик:

Фирма-изготовитель, тип процессора, тактовая частота, объем ОЗУ, объем жесткого диска, дата выпуска,

Сведения о фирмах-реализаторах: Наименование, адрес, телефон, примечание

Вариант 7

Предметная область ИС: Спутники планет

Минимальный список характеристик:

Название, название планеты-хозяина, дата открытия, диаметр, период обращения, примечание

Вариант 8

Предметная область ИС: Каталог видео клипов

Минимальный список характеристик:

Код видеоленты, дата записи, длительность, тема, стоимость,

Сведения об актере: Фамилия, имя отчество, амплуа.

# **ЛАБОРАТОРНАЯ РАБОТА №2 ОСНОВЫ РАБОТЫ С ТАБЛИЦАМИ**

1. Цель работы

Получение навыков работы по созданию структуры таблиц, модификации структуры таблиц, заполнению таблиц. Создание ключевых полей, индексированных полей, установка связей между таблицами. Удаление информации из связанных таблиц и восстановление этой информации.

2. Темы для предварительного изучения.

Перед выполнением лабораторной работы №2 необходимо ознакомиться со следующими темами: Проектирование реляционных баз данных, Создание новой базы данных, Создание таблиц, Типы полей, используемые СУБД Access, Сохранение таблиц, Создание ключевого поля, Изменение структуры таблицы, добавление данных в таблицу, Редактирование и удаление данных, Изменение внешнего вида таблицы, Печать таблицы, Поиск данных в таблице, Добавление индексов в таблицу, Установка связей между таблицами. 3. Задание

Создать структуры таблиц, ключевые и индексные поля. Заполнить таблицы данными, установить связи, удалить данные, восстановить их.

Предметная область базы данных выбирается в соответствии с вариантом индивидуального задания по номеру:

1 2 3 4 5 6 7 8

3.1. Выполнение задания

3.1.1. Разработка структуры БД

 Выполнение начинается с разработки структуры БД. На этом этапе должны быть детально проанализированы условия задания и, на их основе, определено количество таблиц, необходимых для описания всех характеристик анализируемой предметной области. Кроме того, необходимо определить какие поля в таблицах будут использованы в качестве ключевых, а также определить каким образом будет осуществляться связь между таблицами. Если невозможно установить связи посредством использования ключевых полей, определить таблицы, которые будут использоваться только для связи между другими таблицами.

3.1.2. Создание таблиц.

 Для каждого поля конкретной таблицы необходимо определить его тип и размер и тщательно проверить, удовлетворяет ли диапазон значений выбранного типа тем значениям, которые может реально принимать данное поле. При необходимости, для некоторых полей можно установить Условие на значение и задать сообщение, выдаваемое на экран в случае несоответствия введенного значения заданному условию или присвоить значения, принимаемые по умолчанию. Можно также определить формат вводимой информации для конкретных полей.

Заполнить соответствующей информацией каждый из разделов создаваемой структуры таблицы: Имя поля, Тип данных и Описание.

Раздел описаний необязателен для заполнения, но информация, введенная в данный раздел отображается в строке состояния при вводе данных для конкретного поля, облегчая процесс ввода.

3.1.3. Создание индексов и ключевых полей.

 Информацию в таблицах можно упорядочить, создав индекс для конкретного поля или нескольких полей. Желательно, чтобы для таблиц были созданы ключевые поля. Для установления связей между таблицами наличие таких полей обязательно. Ключевое поле может быть простым или составным, т.е. состоять из нескольких полей для однозначной идентификации каждой записи в таблице.

3.1.4. Сохранение таблиц

 По окончании создания структуры таблицы ее необходимо сохранить. Для сохранения выполнить: Файл -> Сохранить как/экспорт. В окне Сохранение объекта должен быть выбран параметр в текущей базе данных. Ввести имя созданной таблицы. Выполнить щелчок по кнопке ОК. После сохранения закрыть окно Конструктора таблиц.

3.1.5. Заполнение таблиц.

 Открыть таблицу в режиме таблицы. Заполнить необходимой информацией, подготовив для заполнения не менее десяти записей для основной таблицы. Сохранение не требуется, т.к. сохранение производиться сразу при переходе к следующей записи. Закрыть заполненную таблицу. Аналогично поступить с остальными таблицами.

3.1.6. Установка связей между таблицами.

Выполнить команду Сервис -> Схема данных. Появится окно Схема данных. Если связи устанавливаются впервые, оно будет содержать диалоговое окно Добавление таблицы. Если окно Добавление таблицы отсутствует, его можно открыть, выбрав Связи -> Добавить таблицу или выбрать пиктограмму Добавить таблицу.

Выбрать таблицу, которая будет использоваться для установки связей, затем выполнить щелчок на кнопке Добавить, для добавления таблицы в окно Схема данных.

Повторить действия, описанные в п.2 для каждой таблицы, участвующей в установке связи.

Для создания связей между таблицами переместить поле (или поля), которое необходимо связать на соответствующее поле другой таблицы. В большинстве связей ключевое поле первой таблицы связывается с аналогичным полем второй таблицы. После перемещения поля появится диалоговое окно Связи.

В диалоговом окне представлены названия таблиц, между которыми устанавливаются связи и имена полей для связи. Полям, на основе которых создаются связи между таблицами, не обязательно иметь одинаковые имена, однако они должны быть одного типа. Исключение составляют поля счетчиков, которые можно связывать с числовыми полями.

Для автоматической поддержки целостности БД установить флажок Обеспечение целостности данных. Кроме этого флажка в окне представлены и другие:

Каскадное обновление связанных полей. При включении данного режима изменения, сделанные в связанном поле первой таблицы, автоматически вносятся в поля связанной таблицы, содержащей те же данные.

Каскадное удаление связанных полей. При включении данного режима удаление записей в первой таблице приводит к удалению соответствующих записей связанной таблицы.

Выполнить щелчок на кнопке Создать. Затем закрыть окно Связи. При запросе о сохранeнии связи выполнить щелчок на кнопке ДА .

3.1.7. Завершение работы с БД.

### **ЛАБОРАТОРНАЯ РАБОТА № 3 РАБОТА С ЗАПРОСАМИ**

### 1. Цель работы

Получение навыков работы по созданию запросов

2. Темы для предварительного изучения.

Назначение запросов, типы запросов, создание запросов на выборку из одной или нескольких таблиц, типы запросов на изменение и технология их разработки.

3. Задание.

Создать запрос на выборку информации из основной таблицы, из связанных таблиц, создать параметрический запрос, запрос для выбора информации для создания сложного отчета.

Используется базы данных, созданная по индивидуального заданию в работе №2.

4. Создание запроса-выборки

Создать запрос, содержащий поля: Идент. код, Фамилия, Имя, Отчество, Дата рождения, включающий только тех сотрудников, фамилии которых начинаются с буквы "С". Список должен быть отсортирован по дате рождения по возрастанию.

Для этого необходимо выполнить следующую последовательность действий:

При выбранной вкладке Запросы выполнить щелчок по кнопке Создать. Открывается окно Новый запрос, в котором выбрать режим создания запроса Конструктор, затем – ОК.

Открывается окно Запрос1: запрос на выборку, а затем активизируется окно Добавление таблицы, в котором выбрать из списка таблиц таблицу Сотрудник щелчком мыши по имени таблицы, а затем выполнить щелчок по кнопке Добавить, после чего закрыть окно Добавление таблицы;

Окно Запрос1: запрос на выборку, состоит из 2-х частей:

В верхней части размещаются выбранные таблицы или запросы, на базе которых строится запрос;

В нижней части расположен бланк построения запроса QBE (Query by example - запрос по образцу);

При помощи мыши переместить нужные поля из выбранной таблицы и задать способы сортировки и условия отбора из таблицы. Для этого:

выделить поля для запроса при помощи мыши в комбинации с клавишами Shift или Ctrl и отбуксировать на бланк построения запроса QBE. Поля можно перемещать в бланк QBE и по одному.

в строке Поле поля размещаются по столбцам слева направо.;

в строке Имя таблицы отображается имя таблицы, из которой выбрано поле;

в строке Сортировка в столбце поля Дата рождения установить сортировку по возрастанию. Для этого выполнить щелчок мышью в строке Сортировка в столбце поля Дата рождения, при этом появляется кнопка со стрелкой, нажатие на которую раскрывает окно выбора типа сортировки. Выбрать тип сортировки по возрастанию;

В строке Вывод на экран можно отключить вывод поля на экран, убрав флажок для соответствующего поля;

В строке Условие отбора в столбце Фамилия ввести условие Like "C\*". Перед вводом буквы С перейти на русский шрифт;

Закрыть окно конструктора запроса и ввести имя запроса fam\_c в ответ на вопрос сохранить изменения или нет. В окне базы данных при выбранной вкладке Запросы появится запрос с именем fam\_c.

Выполнить запрос на выборку.

Выполнить щелчок мышью по запросу fam\_c, затем по кнопке Открыть. На экран выводится таблица, в которой должны отображаться 3 записи с фамилиями, начинающимися на букву С, записи отсортированы по дате рождения по возрастанию.

В случае, если не получен ожидаемый результат, внести изменения в запрос fam\_c. Выполнить щелчок мышью по запросу fam\_c, затем по кнопке Конструктор.

Внести необходимые изменения, сохранить запрос, повторить его выполнение.

Создать параметрический запрос.

Запросы, представляющие собой варианты базового запроса и незначительно отличающиеся друг от друга, называются параметрическими.

Создать запрос, в результате выполнения которого будет выводиться Фамилия, Имя, Отчество и Идентификационный код определенного сотрудника.

При выбранной вкладке Запрос выполнить щелчок по кнопке Создать. Открывается окно Новый запрос, в котором выбрать режим создания запроса Конструктор, затем – ОК. Открывается окно Запрос2: запрос на выборку, а затем активизируется окно Добавление таблицы, в котором выбрать из списка таблиц таблицу Сотрудник щелчком мыши по имени таблицы, а затем выполнить щелчок по кнопке Добавить, после чего закрыть окно Добавление таблицы;

При помощи мыши переместить нужные поля из выбранной таблицы.

В столбце Фамилия в строке Условие отбора ввести в квадратных скобках [Введите фамилию] (сообщение, которое будет выводиться на экран при выполнении запроса).

Выбрать из меню Запрос подпункт Параметры. В появившемся окне Параметры запроса в столбце Параметр ввести то же сообщение без квадратных скобок. В столбце Тип данных выбрать тип Текстовый, выполнить щелчок по кнопке ОК. Закрыть запрос, на вопрос о сохранении ответить положительно, сохранить запрос с именем Идент код.

Выполнить запрос, выполнив щелчок по кнопке Открыть. В появившемся на экране окне Введите значение параметра ввести фамилию сотрудника, информацию о котором необходимо получить, выполнить щелчок по кнопке ОК. На экране появится таблица с данными о выбранном сотруднике. Завершив просмотр, закрыть окно.

Создать запрос, используемый для создания сложного отчета

При выбранной вкладке Запрос выполнить щелчок по кнопке Создать. Открывается окно Новый запрос, в котором выбрать режим создания запроса Конструктор, затем – ОК.

ткрывается окно Запрос3: запрос на выборку, а затем активизируется окно Добавление таблицы, в котором выбрать из списка таблиц таблицу Сотрудник щелчком мыши по имени таблицы, а затем выполнить щелчок по кнопке Добавить, аналогично добавить таблицы Состав семьи и Штатное расписание, после чего закрыть окно Добавление таблицы;

Из первой таблицы выбрать поля Фамилия, Имя, Отчество, Должность. При помощи мыши переместить на бланк запроса.

Из второй таблицы выбрать поле Идент код, поместить его на бланк запроса.

Из третьей таблицы выбрать поля Назв Подр и Оклад и также поместить их на бланк.

Добавить в бланк раздел Групповая операция (Вид -> Групповые операции) или выполнив щелчок по соответствующей пиктограмме ∑.

В столбце Идент код выполнить щелчок мышью в строке Групповая операция, появится кнопка раскрытия списка. Выполнить по ней щелчок мышью и выбрать из списка функцию Сount (количество записей с одинаковыми значениями для данного поля). Закрыть запрос, выполнив его сохранение под именем Запрос для отчета. Выполнить запрос.

## **ЛАБОРАТОРНАЯ РАБОТА №4 СОЗДАНИЕ ОТЧЕТОВ**

#### Цель работы

Получение навыков работы по созданию отчетов.

Темы для предварительного изучения.

Назначение отчетов. Порядок создания отчетов. Разделы бланка отчетов. Элементы управления. Форматирование элементов управления. Сортировка и группировка. Сохранение и печать отчета.

Задание

Создать простой отчет, отображающий результаты обработки информации для Прикладной области, выбранной в соответствии с вариантом задания. Создать сложный отчет на основе ранее созданного запроса.

Предметная область базы данных выбирается в соответствии с вариантом индивидуального задания

1. Создать простой отчет, содержащий:

список сотрудников предприятия с полями: Идент код, Фамилия, Имя, Отчество, Телефон; Сгруппировать данные по 1-ой букве фамилии;

Вычислить количество фамилий в каждой группе.

Открыть базу данных, для которой создается отчет.

2. Начать создание отчета в режиме Конструктор:

Выбрать вкладку Отчеты, нажать кнопку Создать. Появляется окно Новый отчет, в котором выбрать Конструктор (для самостоятельного создания отчета), указать источник данных таблицу Сотрудник (выбрать таблицу из раскрывающегося списка с перечнем таблиц и запросов). Нажать ОК.

a) Окно отчета в режиме конструктора с заголовком Отчет1: отчет и со следующими областями: Верхний колонтитул; Область данных; Нижний колонтитул.

b) Панель элементов, содержащая кнопки для создания элементов управления, которые можно включить в отчет. Панель элементов можно закрыть или вывести, выполнив щелчок по кнопке Панель элементов на панели инструментов или выполнив команду Вид -> Панель элементов;

c) Список полей базовой таблицы или запроса (список полей таблицы Сотрудник). Список полей можно вывести или закрыть, выполнив команду Вид -> Список полей или выполнив щелчок по кнопке Список полей на панели инструментов.

Перемещая окна (отбуксировав мышкой за заголовок) можно расположить их в удобном для работы порядке, например: Окно отчета - слева, Список полей в правой области экрана, ниже -Панель элементов.

Дополнительно можно вывести окно свойств создаваемого отчета (Вид -> Свойства) или выполнив щелчок по пиктограмме Свойства.

3. Установить размеры отчета

Переместить правую границу окна создания отчета с помощью указателя мыши так, чтобы на верхней линейке было видно число 19 (размер отчета 18 см);

Выполнить Файл -> Параметры страницы:

При выбранной вкладке Страница установить книжную ориентацию листа и размер А4 (210х297);

При выбранной вкладке Поля установить размеры левого и правого поля по 10 мм;

При выбранной вкладке Столбцы установить: количество столбцов-1; ширина столбца-18 см; высота - 3 см; ;

Переместить правую границу области данных отчета до значения 18 на верхней линейке;

4. Добавить в бланк отчета области Заголовок отчета и Примечание отчета:

Для этого выполнить Вид -> Заголовок/Примечание отчета.

5. Переместить из таблицы в Область данных список нужных полей.

В окне таблицы Сотрудник выделить в комбинации с клавишей Ctrl поля Идент код, Фамилия, Имя, Отчество, Телефон и отбуксировать их в Область данных. В Области данных появятся связанные элементы управления, т.е. элементы, связанные с полями таблицы Сотрудник (слева - подпись, справа - значение поля). Выполнить щелчок мышью на свободном пространстве в области данных, чтобы убрать выделение вставленных элементов управления;

Можно просмотреть содержимое отчета на данном этапе, выбрав Файл -> Предварительный просмотр. В дальнейшем можно использовать эту команду для просмотра содержимого отчета после внесения каких-либо изменений;

Переместить заголовки столбцов в область Верхний колонтитул для этого:

Выделить подписи элементов управления (слева) в Области данных, для чего нажать клавишу Shift и выполнить щелчок на каждой подписи (или обвести их слева направо с нажатой левой кнопкой мыши). Выполнить команду Вырезать;

Активизировать Верхний колонтитул щелчком мыши по заголовку и выполнить команду Вставить. Подписи будут вставлены в область Верхнего колонтитула;

Расставить заголовки столбцов следующим образом: подпись Идент код переместить в левый верхний угол области. Остальные подписи расставить так, чтобы расстояние между левыми границами подписей было равно 3см;

Выполнить редактирование и форматирование заголовков столбцов (в соответствии с Рисунком 1). Для этого выделить все подписи в строке (поместить курсор мыши слева от строки, чтобы курсор принял форму стрелки, направленной вправо и выполнить щелчок мышью), щелкнуть правой кнопкой мыши на выделении, в появившемся окне выбрать команду Свойства и установить во вкладке Макет следующие значения: Ширина 3см, Высота 1см, Тип границы Сплошная, Размер шрифта 12см. Для редактирования подписи выделить элемент, выполнить щелчок мышью на подписи и внести нужные изменения. Замечания: Форматировать можно и отдельный элемент, выделив только его. При форматировании можно использовать пиктограммы панели форматирования на панели инструментов, или команды меню Формат -> Выровнять, Формат -> Размер, или установить соответствующие свойства для данного элемента.

Уменьшить размер области Верхний колонтитул по размеру высоты заголовков столбцов, добавив приблизительно 0,5 см, переместив границу следующей области Область данных вверх;

Разместить поля в Области данных в ряд под заголовками соответствующих столбцов. Уменьшить размер Области данных мышкой переместив нижнюю границу области вверх. Отформатировать каждое поле в соответствии с Рисунком.1;

Просмотреть содержимое отчета на данном этапе, выбрав Файл -> Предварительный просмотр. Внести изменения, если есть несоответствия Рисунку.1 или ошибки.

6.Определить поля, по которым будет производиться группировка и сортировка данных: Выполнить щелчок по пиктограмме Сортировка и группировка панели инструментов или выбрать Вид -> Сортировка и группировка. Открывается окно Сортировка и группировка; в столбце Поле/выражение (левый столбец) открыть список полей и выбрать поле Фамилия; в столбце Порядок сортировки установить порядок сортировки (по возрастанию) Выполнить установку свойств в области Свойства группы:

15

Для Заголовок группы и Примечание группы установить значение Да. При этом в окне отчета появляется дополнительная область Заголовок группы "Фамилия" перед Областью данных и Примечание группы после Области данных;

Для группировки по первому символу установить в строке Группировка значение По первым символам;

В строке Интервал установить число начальных символов, по которым хотим образовывать группы, для группировки по одному первому символу это значение равно 1;

В строке Не разрывать установить значение Полную группу;

Закрыть окно Сортировка и группировка.

7. Вставить в область Заголовок группы бланка отчета текст "Группа фамилий, начинающихся на букву ", а затем должна выводиться буква, по которой создавалась очередная группа:

Выделить область Заголовок группы в бланке отчета (щелкнуть на заголовке области);

Из окна Список полей перетащить поле Фамилия в бланк отчета в область Заголовок группы.. Поместить указатель с изображением руки с вытянутым указательным пальцем на маркер, расположенный в левом верхнем углу левого поля (подпись) и отбуксировать это поле в левый верхний угол области Заголовка группы, отступив 0,25см слева. Аналогично переместить правое поле вправо на 8см от левой границы области.

В левом поле набрать текст "Группа фамилий, начинающихся на букву" и нажать клавишу Enter. Установить параметры форматирования: курсив, размер 10. Затем выполнить действия: Формат -> Размер -> По размеру данных. Изменить размеры правого поля, перемещая маркер правой границы влево так, чтобы видна была одна буква Ф и немного следующая.

В окне Панель элементов щелкнуть по кнопке Линия, переместить курсор в область Заголовок группы под набранный текст и провести линию, подчеркнув оба поля;

Просмотреть отчет, выбрав Файл -> Просмотр. Если видны 2 буквы фамилии, то уменьшить поле Фамилия, если где-либо не видно буквы, то поле Фамилия увеличить (как описано предыдущем пункте).

9. Вставить в область Примечание группы бланка отчета текст "Количество в группе ", а затем должно выводиться количество фамилий, относящихся к данной группе:

Создать элемент управления. Для этого выполнить щелчок на Панели элементов по кнопке аб|, а затем в области Примечание группы в месте расположения элемента. Появляется элемент, состоящий из 2-х частей. Переместить правую часть элемента вправо. В левую часть поля (подпись) ввести текст "Количество в группе". В правую часть элемента ввести формулу =Count([Фамилия]). Произвести форматирование.

10.Вставить рисунок в заголовок отчета:

Вставка -> Рисунок -> Из файла. В открывшемся окне выбрать подходящий графический файл, выполнить щелчок по кнопке ОК.

Вставить текст заголовка отчета и рядом дату создания отчета:

На панели элементов выбрать кнопку аб|, переместить курсор в область Заголовок отчета справа от рисунка. Отодвинуть правое поле ближе к правой границе области. В левое поле ввести текст заголовка. В правом поле с надписью Свободный ввести формулу =Date(). Отформатировать поля. Вставить номер страницы в области Нижний колонтитул:

Аналогично добавить элемент Номер страницы: в левое поле ввести текст "Страница", а в правое =Page. Сохранить отчет.

11. Создать сложный отчет, содержащий:

список сотрудников по подразделениям, имеющих в составе семьи более 1 человека;

суммарный оклад и средний по подразделениям;

суммарный оклад по всему предприятию.

В связи с тем, что создаваемый отчет использует информацию из всех трех таблиц базы данных, будем строить отчет на базовом запросе Запрос для отчета, созданном в предыдущей лабораторной работе.

Действия аналогичны действиям, описанным в п. I данной лабораторной работы при создании простого отчета.

1. Начать создание отчета в режиме Конструктор:

Выбрать вкладку Отчеты, нажать кнопку Создать. Появляется окно Новый отчет, в котором выбрать Конструктор (для самостоятельного создания отчета), указать источник данных запрос Запрос для отчета. Нажать Оk.

Вид экрана - как и при создании отчета по п I.2.

2. Установить размеры отчета.

3. Добавить в бланк отчета области Заголовок отчета и Примечание отчета.

4. Определить поля, по которым будем группировать и сортировать данные:

Установить группировку по полю Назв подр (название подразделения), порядок сортировки по возрастанию.

5. Добавить области Заголовок группы и Примечание группы;

6. Выбрать из окна запроса Запрос для отчета в Область данных список всех полей, кроме Назв подр и перенести заголовки колонок таблицы в Верхний колонтитул. Выполнить размещение и форматирование всех полей в областях Верхний колонтитул и Область данных в соответствии с Рисунком 3.

7. Заполнить область Заголовок группы:

8. Выбрать из окна запроса Запрос для отчета в Заголовок группы поле Назв подр и изменить содержимое поля подпись (левое поле) на Название подразделения.

9. Заполнить область Примечание группы:

Переместить из списка полей запроса Запрос для отчета в Примечание группы поле Назв подр 2 раза, расположив связанные поля друг под другом. Изменить название полей подпись (левое поле) на Суммарный оклад по подразделению для первой строки и Средний оклад по подразделению для второй строки;

Рядом с 1-ой и 2-ой строками создать по одному не заполненному полю, щелкнув сначала на Панели элементов по кнопке аб|, а затем в области Примечание группы в соответствующей строке. Убрать левые поля (подписи), выделив их и затем, щелкнув на кнопке вырезать. а панели элементов. В верхней строке в поле с надписью Свободный набрать формулу =Sum([Оклад]) (для вычисления суммарного оклада по подразделению), в нижней - =Avg([Оклад]) (для вычисления среднего оклада по подразделению). Разместить поля с формулами под заголовками соответствующих столбцов;

Аналогично создать строку для вывода в отчет Суммарного оклада по предприятию в разделе Примечание отчета, создав сначала связанное поле и введя соответствующую подпись и формулу. Для поля с формулой в качестве значения свойства Сумма с накоплением установить значение, отличное Отсутствует.

10. Вставить в раздел Заголовок отчета текст заголовка отчета, а рядом дату и время создания отчета, вставить номер страницы. Для вывода даты и времени использовать в формуле функцию Now().

11. Выполнить форматирование полей, сохранить отчет.

#### **ЛАБОРАТОРНАЯ РАБОТА № 5 РАБОТА С ФОРМАМИ**

Работа с формами

1. Цель работы

Получение навыков работы по созданию экранных форм.

2. Темы для предварительного изучения.

Назначение форм. Создание формы с помощью мастера форм. Создание простой формы в режиме Конструктора. Работа с элементами управления. Создание сложной формы на основе ранее созданных простых форм. Задание выражения для элементов управления.

3. Задание

Создать форму для ввода информации в таблицы в удобном для пользователя формате. Создать сложную форму, объединив формы, созданные для разных таблиц.

Предметная область базы данных выбирается в соответствии с вариантом индивидуального задания.

Постановка задачи: Создать формы для заполнения таблиц: Сотрудник, Состав семьи, Штатное расписание. Содержание отчета:

Тема лабораторной работы.

Цель работы.

Применяемые средства.

Описание последовательности действий при создании форм.

Описание работы:

4.1. Для создания формы Сотрудник выполнить следующие действия:

В окне БД выбрать вкладку Формы. Выполнить щелчок по кнопке Открыть. Появится диалоговое окно Новая форма.

Выбрать из списка пункт Конструктор. Затем в списке Выберите в качестве источника данных таблицу или запрос выбрать имя таблицы Сотрудник. Выполнить щелчок по кнопке ОК.

Если на экране отсутствует список полей выбранной для построения формы таблицы, выбрать пункт меню Вид -> Список полей.

Поля из списка переместить на форму (по одному или предварительно выделив с использованием клавиши Shift и мыши, для выделения всех полей выполнить двойной щелчок мышью на заголовке окна Список полей.

Разместить поля на форме в нужных местах.

Перемещение полей и их имен по форме производиться следующим образом: Выделяется объект (поле с именем) щелчком мыши. Вокруг него появятся маркеры перемещения и изменения размеров. Перемещать поле можно вместе с привязанным к нему именем или отдельно от него. Для перемещения поместить указатель мыши на квадратик, находящийся в левом верхнем углу элемента. Указатель мыши в виде ладони позволяет перемещать объект вместе с привязанным к нему именем, в виде ладони с вытянутым указательным пальцем перемещает один объект. Нажать кнопку мыши и, удерживая ее, буксировать поле или его имя в нужное место в форме. Затем отпустить кнопку мыши. Для изменения надписи, связанной с полем необходимо выполнить на ней двойной щелчок мышью. В открывшемся диалоговом окне Надпись выбрать вкладку Макет, изменить значение у свойства Подпись. Затем закрыть окно. Для изменения размеров поместить курсор на размерные маркеры, при этом курсор примет вид двунаправленной стрелки. Нажать кнопку мыши, буксировать в нужном направлении, затем отпустить кнопку мыши. Для удаления поля выделить его, нажать клавишу Delete или выбрать команду Правка ->Удалить.

Сохранить форму, выбрав из меню Файл -> Сохранить как... в открывшемся окне выбрать режим сохранения в текущей базе данных, затем щелчок по кнопке ОК. Просмотреть форму в режиме Формы, выполнив щелчок по кнопке Открыть. Если вид формы не удовлетворяет, открыть форму в режиме Конструктор и внести необходимые изменения, затем сохранить форму Файл -> Сохранить или выполнить щелчок по пиктограмме Сохранить.

4.2. Аналогичным образом создать формы: Состав семьи и Штатное расписание. 4.3. Создать объединенную форму, включающую две ранее созданные: Сотрудник и Состав семьи. В окне БД, при выбранной вкладке Формы, выбрать форму Сотрудник. Она будет основной. Выполнить щелчок по кнопке Конструктор. Расположить окна БД и Конструктора с открытой формой Сотрудник таким образом, чтобы они не перекрывали друг друга.

В окне БД выбрать форму Состав семьи. Переместить ее в окно формы Сотрудник на свободное место в правой части формы.

Закрыть форму Сотрудник. Подтвердить сохранение в появившемся на экране окне.

4.4. Перейти к вкладке Таблицы, выбрать таблицу Состав семьи, удалить все записи из таблицы. 4.5. Заполнить таблицу Состав семьи, используя для заполнения созданную форму Сотрудник.

В окне БД выбрать вкладку Формы, выбрать форму Сотрудник, выполнить щелчок по кнопке Открыть. В открывшемся окне появится форма Сотрудник, содержащая первую запись таблицы Сотрудник.

Раздел формы Состав семьи будет незаполненным. Для заполнения выполнить щелчок в окне ввода первого элемента формы Состав семьи. Информацию брать из Таблицы.1. Для перехода к следующему полю используется клавиша Enter. Ввести информацию в следующее поле и.т. д.

Если в составе семьи сотрудника несколько человек, для перехода к следующей записи Состав семьи использовать кнопки, расположенные в нижней части формы. Кнопка со стрелкой вправо - движение вперед, со стрелкой влево - в обратном направлении. Заполнив информацию о всех членах семьи сотрудника, перейти к следующей записи таблицы Сотрудник, используя аналогичные кнопки в окне формы Сотрудник. Заполнить для него информацию о составе семьи и т.д., пока не будут внесена информация о составе семьи для всех сотрудников. Закрыть форму Сотрудник.

4.6. Просмотреть заполненную таблицу Состав семьи в режиме Таблица. Убедиться, что все записи, помещенные в таблицу верны. При необходимости внести изменения в данные таблицы. Закрыть таблицу. Подтвердить сохранение произведенных изменений.

20

# **СПИСОК РЕКОМЕНДУЕМОЙ ЛИТЕРАТУРЫ**

- 1. СУБД для программиста. Базы данных изнутри. М.: СОЛОН-Пресс, 2015. 320 с. [\(http://www.studentlibrary.ru/book/ISBN9782746673830.html\)](http://www.studentlibrary.ru/book/ISBN9782746673830.html)
- 2. Электронное издание на основе: MATLAB. Программирование на С++, С#, Java и VBA. Второе изд., пере-раб. и доп.- М.: ДМК Пресс, 2015. - 498 с. [\(http://www.studentlibrary.ru/book/ISBN9785970602829.htm](http://www.studentlibrary.ru/book/ISBN9785970602829.htm) )
- 3. Вычислительные методы. Теория и практика в среде MATLAB: курс лекций. Учебное пособие для вузов. - 2-е изд., испр.- М.: Горячая линия - Телеком, 2013. - 496 с [\(http://www.studentlibrary.ru/book/ISBN9785991203548.html\)](http://www.studentlibrary.ru/book/ISBN9785991203548.html)
- 4. Локальные вычислительные сети. Издание второе, исправленное и дополненное.- М.: ДМК Пресс, 2009. - 200 с. [\(http://www.studentlibrary.ru/book/ISBN9785940744603.html\)](http://www.studentlibrary.ru/book/ISBN9785940744603.html)
- 5. Автоматизированное проектирование в системе КОМПАС-3D V12. М.: ДМК Пресс, 2010. - 360 с. [\(http://www.studentlibrary.ru/book/ISBN9785940746393.html\)](http://www.studentlibrary.ru/book/ISBN9785940746393.html)
- 6. MATLAB 6.5 SP1/7 + Simulink 5/6® в математике и моделировании. Серия "Библиотека профессионала". - М.: СОЛОН-Пресс, 2009. - 576 с [\(http://www.studentlibrary.ru/book/ISBN5980032096.html\)](http://www.studentlibrary.ru/book/ISBN5980032096.html)